# **Programmbedienung**

**TOP Terminal32** 

**Terminalabfragprogramm** 

Diese Dokumentation wurde mit größter Sorgfalt erstellt. Inhaltliche Fehler können aber nicht ausgeschlossen werden.

Inhaltliche und sonstige Beanstandungen sowie Verbesserungsvorschläge richten Sie bitte an die unten aufgeführte Anschrift.

Alle Abbildungen sind Eigentum des jeweiligen Inhabers

Die unerlaubte Vervielfältigung, auch auszugsweise, ist nicht gestattet.

Version: 1.30.05 Stand: 11.09.2005

Handbücher .....

.... dienen dazu Fragen und Probleme im Vorfeld zu klären .... werden von Leuten geschrieben, die meinen, Sie haben Ahnung von den Problemen .... sind nicht dafür gedacht im Regal zu verstauben .... möchten gerne gelesen werden

Autor und © :

frankensoft Inhaber Volker Bernard Buchenweg 4 D-95030 Hof

FON: 0 92 81 / 78 42 57 FAX: 0 92 81 / 860 92 48

EMAIL: [info@frankensoft.de](mailto:info@frankensoft.de)

## **INHALTSVERZEICHNIS**

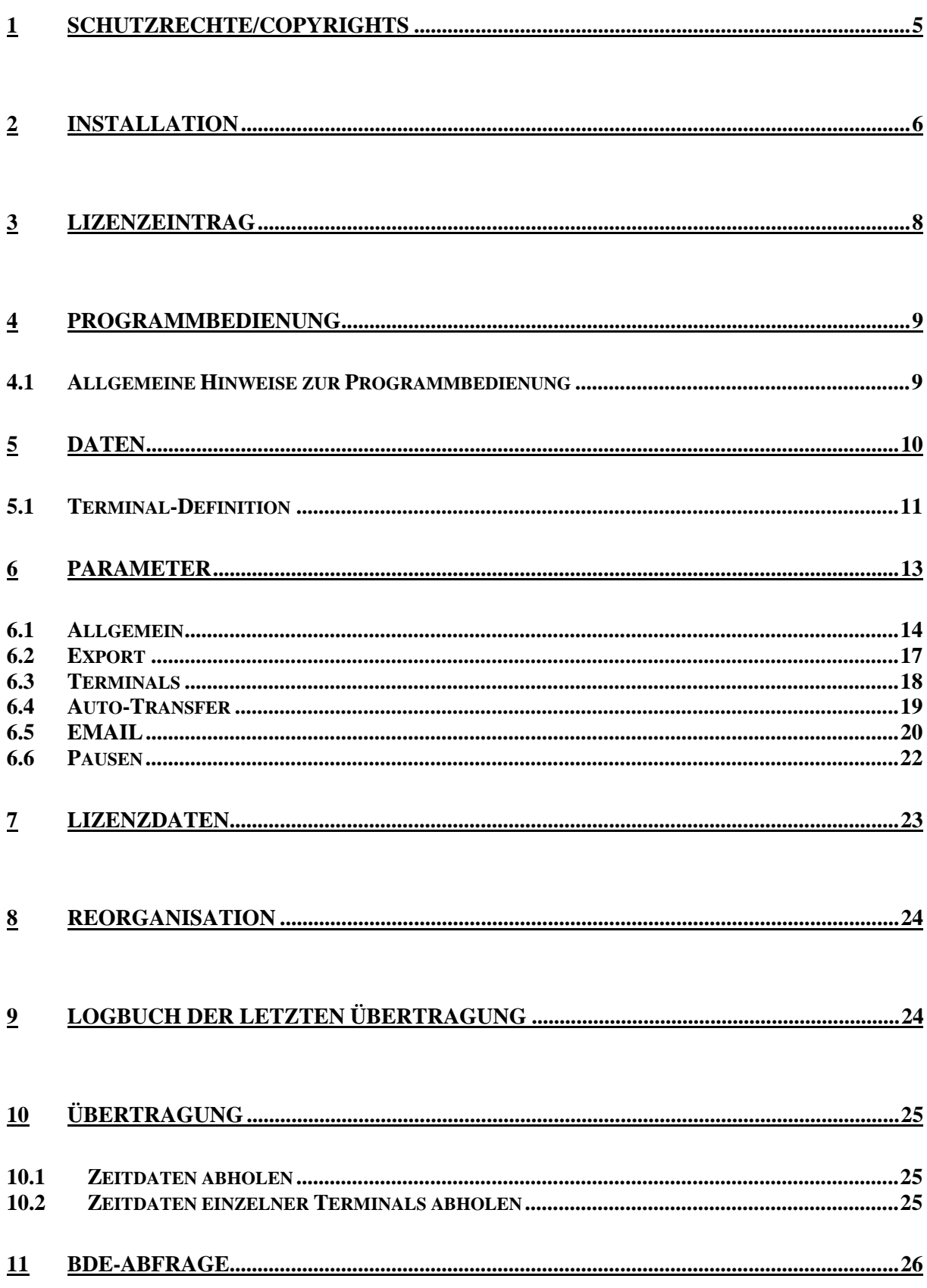

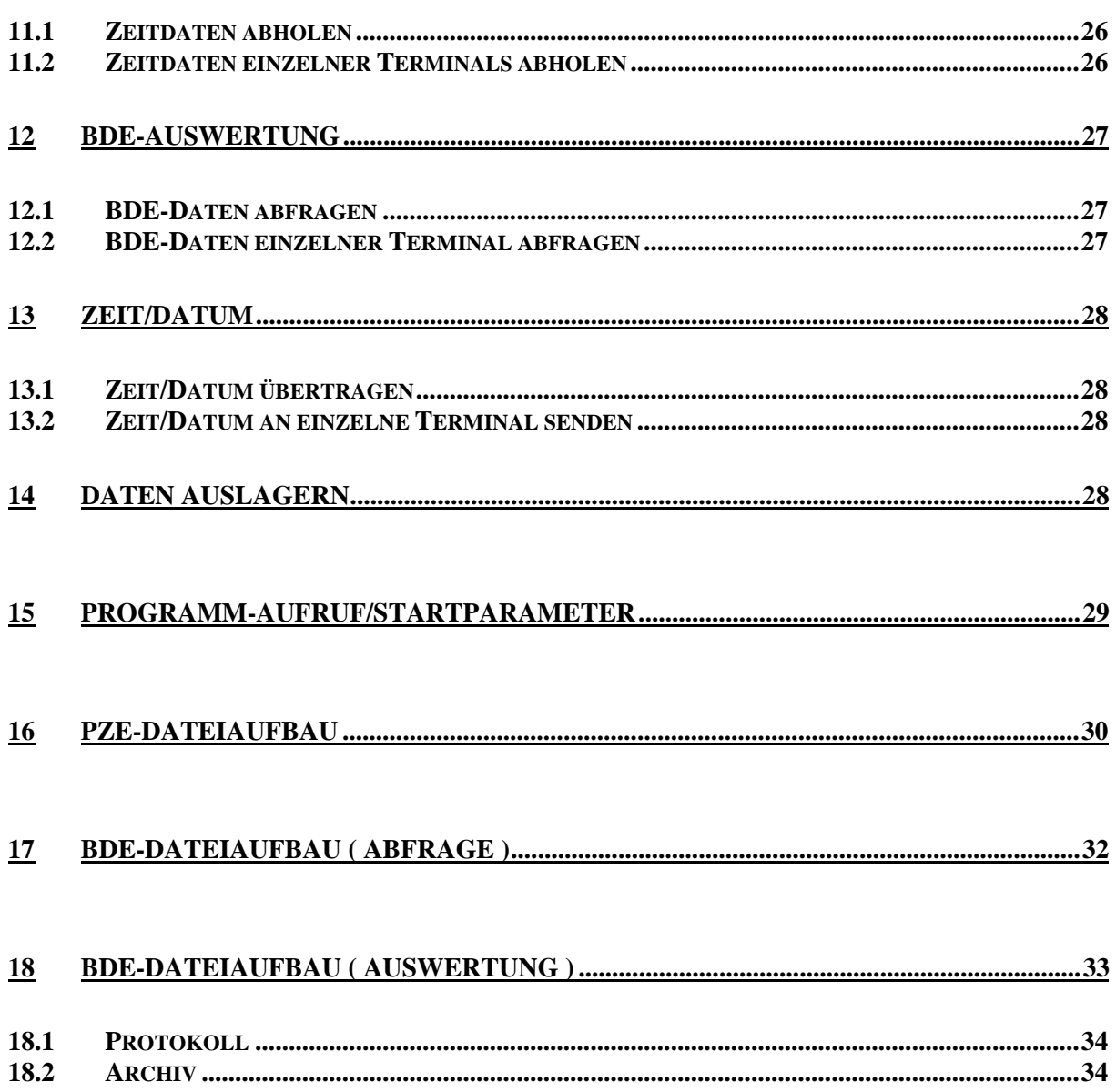

# **1 Schutzrechte/Copyrights**

Alle Teile der Dokumentation und der Software unterliegen dem Urheberrecht. Jegliche unautorisierte Vervielfältigung und/oder Verbreitung ist verboten und wird strafrechtlich verfolgt.

Lediglich zum Zweck der Datensicherung ist die Anfertigung einer Sicherungskopie von der Original-CD erlaubt.

Verwahren Sie Ihre Original-CD bzw. Sicherungskopie an einem sicheren Ort.

Original-CD und Sicherungskopie sind gegen Diebstahl zu sichern. Jeder Lizenznehmer haftet sowohl dem Hersteller als auch dem Händler bei Verlust für daraus entstandene Sofort- und Folgeschäden, insbesondere dafür wenn das Programm oder Teile davon in unbefugte Hände gelangen.

Kein Teil der Dokumentation und Software darf ohne schriftliche Zustimmung des Herstellers kopiert, reproduziert, entfernt, übersetzt oder in maschinell lesbare Form gebracht werden.

Die in dieser Dokumentation enthaltenen Angaben können ohne vorherige Ankündigung geändert werden. Der Autor geht damit keine Verpflichtung ein.

Es wird ausdrücklich darauf hingewiesen, das es nach dem Stand der Technik nicht möglich ist, absolut fehlerfreie Programme zu erstellen.

Jeder Haftungsanspruch für Schäden, die aus der Benutzung des Programms entstehen werden ausgeschlossen, es sei denn der Hersteller handelt nachweislich grob fahrlässig.

Der Hersteller garantiert für einen fehlerfreien Zustand der Original-CD.

Defekte CDs werden kostenlos vom Hersteller ersetzt. Alle Rechte vorbehalten.

© TOP Software bei frankensoft

# **2 Installation**

## **Hardwarevoraussetzungen**

Um eine ordnungsgemäße Funktion der TOP Terminalprogramms zu gewährleisten sind folgende Mindest-Systemvoraussetzungen zu erfüllen:

- Prozessor Pentium 500 oder höher
- Arbeitsspeicher 128 MB (mehr ist immer besser)
- Windows95 / 98 / NT / 2000 / XP
- Festplattenkapazität zur Installation des Programms ca. 15 MB
- CD-Rom-Laufwerk
- VGA-Bildschirm mit einer *Mindestauflösung von 800 x600*

## **Installationsablauf**

Das Programm wird auf CD ausgeliefert.

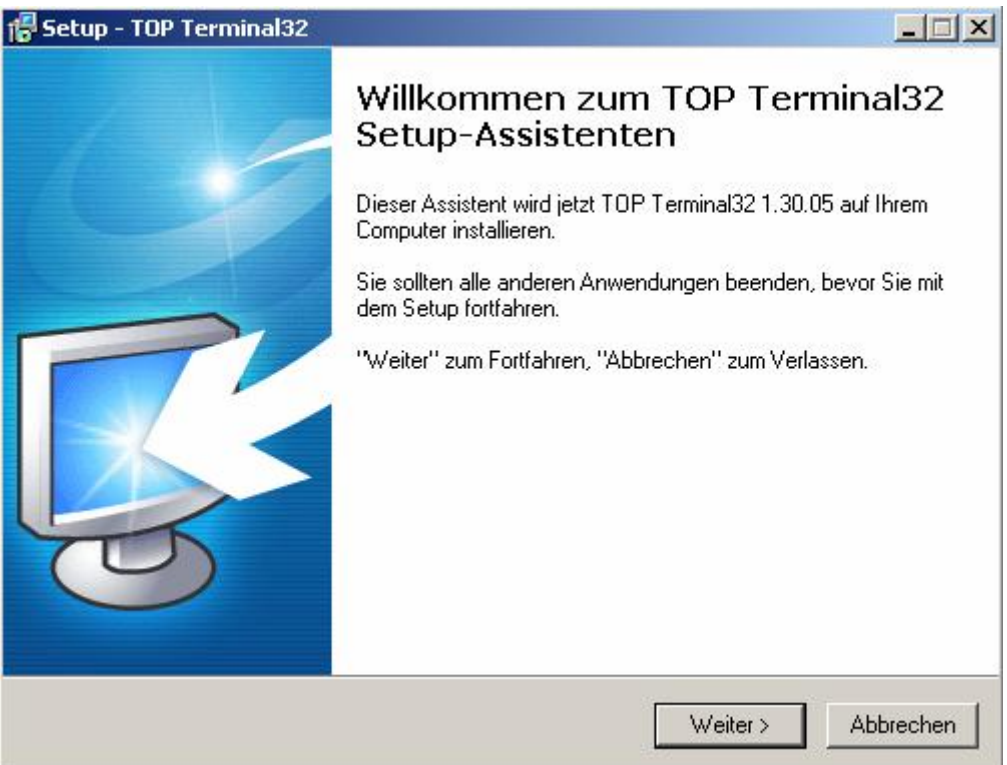

Begeben Sie sich auf START – AUSFÜHREN.

Wählen Sie nun auf der CD, in der Regel Laufwerk D, das Installationsprogramm SETUP im Unterverzeichnis TERMINAL aus. Die nun folgende Installationsroutine führt Sie durch die gesamte Programminstallation.

Führen Sie nach der Installation der Programme grundsätzlich eine Reorganisation in den Stammdaten durch damit die Indexdateien aufgebaut werden können.

## **Lizenzierung**

Um eine Programmversion Freizuschalten müssen Sie den auf der folgenden Seite enthaltenen Lizenzbogen ausfüllen und an uns senden (am schnellsten per Fax). Sie erhalten daraufhin einen Ausdruck mit dem Lizenzeintrag der beim ersten Programmaufruf einzutragen ist. Nach erfolgreicher Lizenzierung wird dieser Eintrag beim Programmstart nicht mehr angezeigt.

Achten Sie bitte auf die genaue Eintragung der Lizenzdaten wie Groß-, Kleinschreibung, Leerzeichen, Sonderzeichen usw.. Bei einer fehlerhaften Eintragung bekommen Sie eine entsprechende Meldung und können den Vorgang erneut starten.

Werden keine Lizenzdaten eingetragen läuft das Programm als Demoversion.

In der Demo-Version kann nur Zeit/Datum übertragen werden um einen Testaufbau zu ermöglichen.

# **3 Lizenzeintrag**

Bitte folgende Endkundendaten genau angeben, daraus wird der Lizenzeintrag für die Programmlizenzierung erstellt, ohne Lizenzeintrag läuft das Programm nur als Demoversion.

Lizenzeintrag(max. 4 x 35 Zeichen/**bitte unbedingt alle 4 Zeilen ausfüllen** ):

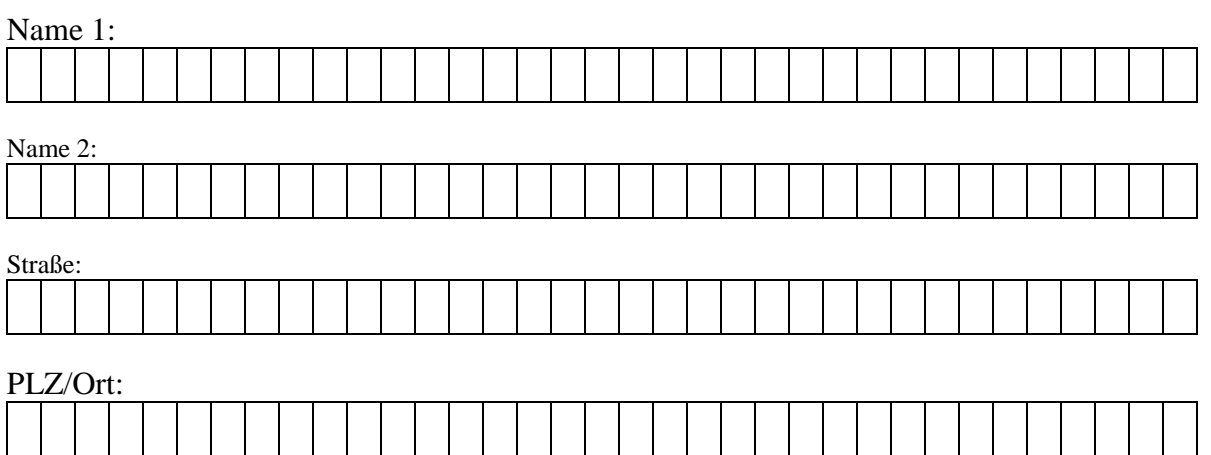

Datum Händler-Kundenstempel und Unterschrift

Lizenzblatt bitte an folgende Nummer faxen: ha-be datentechnik 0 92 88 / 97 22 - 90

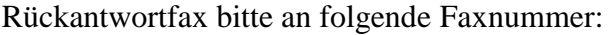

# **4 Programmbedienung**

**Contract Contract** 

i.

## **4.1 Allgemeine Hinweise zur Programmbedienung**

Im Terminalprogramm werden die im Terminal aufgelaufenen Stempelzeiten übertragen und für eine Weiterverarbeitung in Fremdsystemen zur Verfügung gestellt.

Sie finden in den Programmfenstern folgende Funktionsleiste vor:

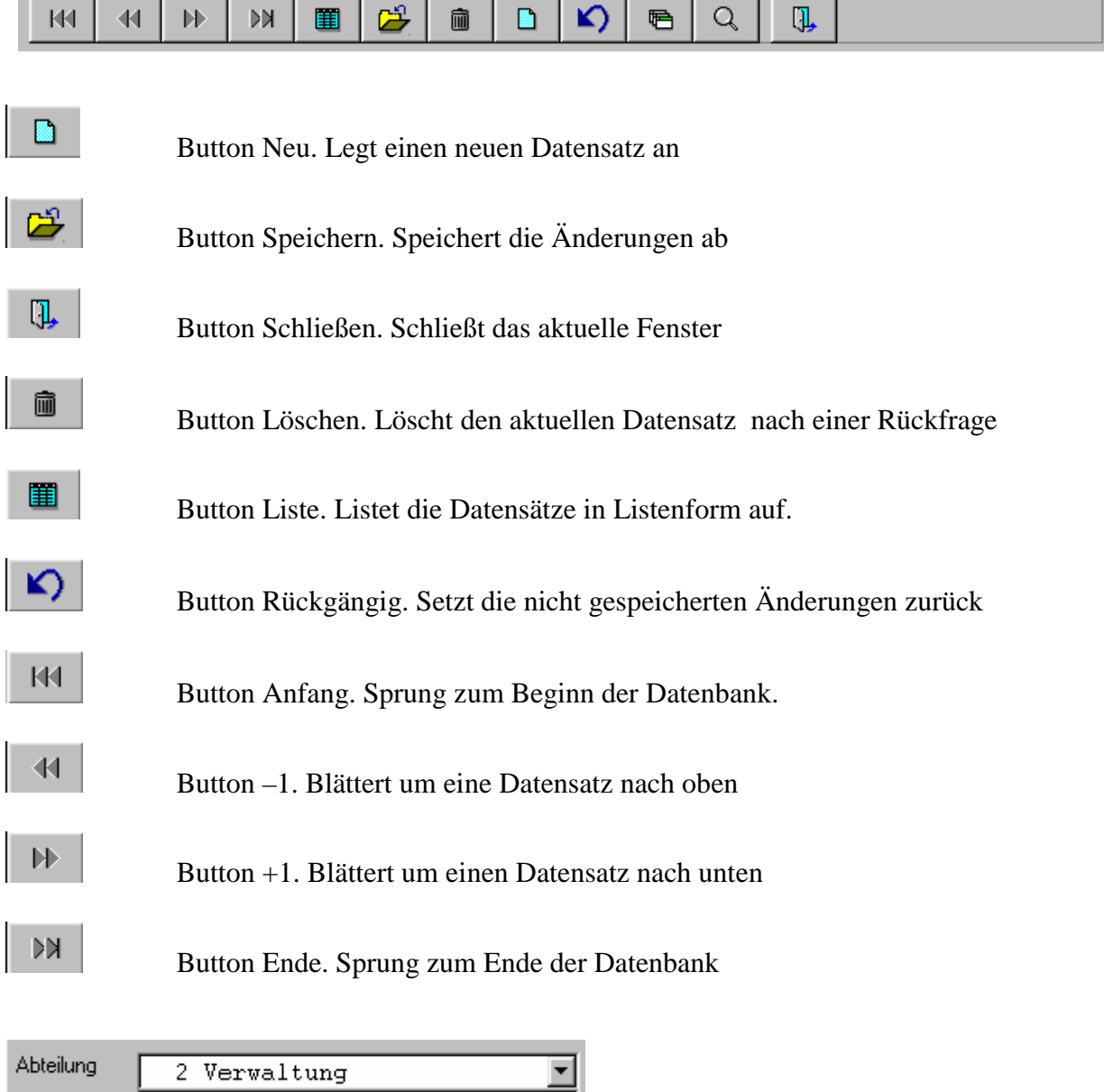

### *Button Listbox.*

Befindet sich rechts neben einem Feld ein Pfeil-Nach-unten-Button handelt es sich hier um eine Listbox. Sie können durch Klicken auf diesen Pfeil eine Liste öffnen, aus der Sie durch Doppelklick auf den darin gewünschten Begriff diesen auch auswählen und übernehmen können.

## **Bedienung ohne Maus**

Auch ohne die zweifelsohne nützliche Maus ist eine schnelle Bedienung des Programmes gewährleistet.

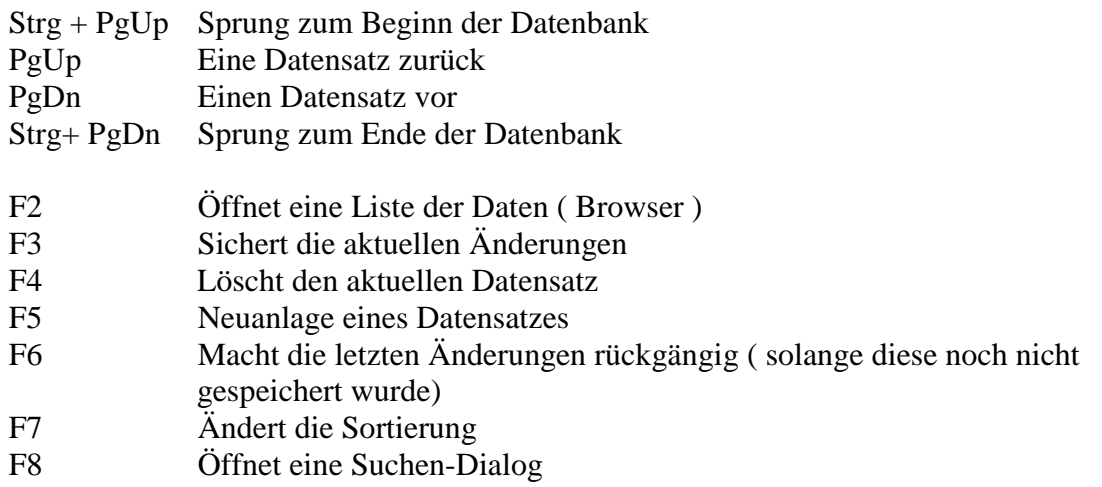

Die Navigation von Feld zu Feld kann auf unterschiedliche Weise erfolgen:

- Mit den Pfeiltasten
- Mit der Enter-Taste
- Mit der TAB-Taste bzw. Shift-TAB

## **Wichtige Tastenkombinationen**

Strg-Y löscht ein Feld ab der Cursorposition

Strg-U Änderungen innerhalb Feldes rückgängig machen

# **5 Daten**

## **5.1 Terminal-Definition**

Sie können hier die Konfiguration der angeschlossenen Terminals vorgeben. Alle notwendigen Einstellungen bzw. Parameter erhalten Sie von Ihrem Programmbetreuer.

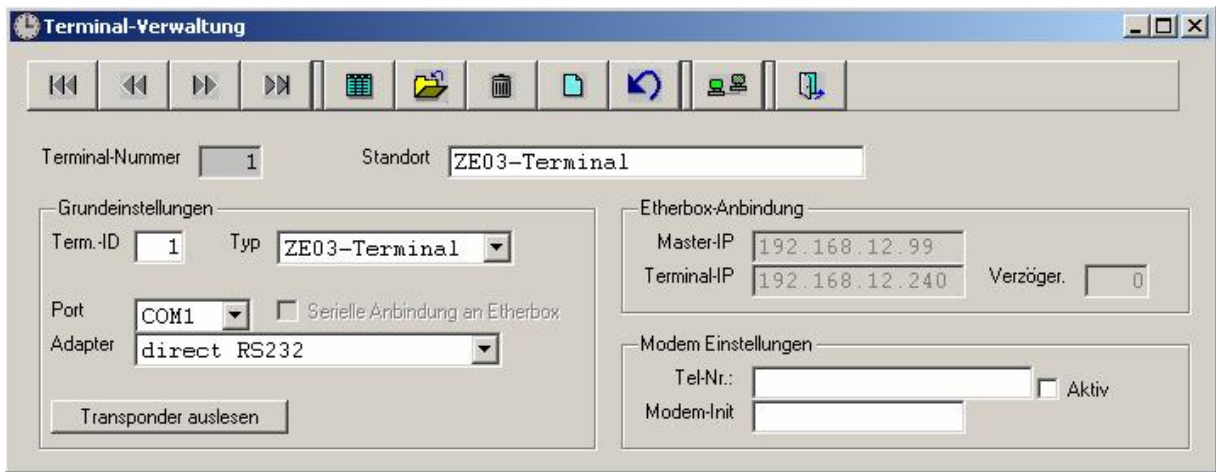

In der Terminalverwaltung werden folgende Daten gefordert:

### *Nummer*

Die Nummer ist eine fortlaufende Nummerierung der Terminals

Diese Nummer wird bei der Neuanlage vergeben und ist später nicht mehr veränderbar. Eine Doppelvergabe von Nummern wird vom System geprüft und ist nicht möglich.

### *Standort*

Die Zeile "Standort" ist eine reine Bezeichnungszeile und soll in Listen und Terminalübersichten zu einer besseren Identifikation dienen.

## *Term-ID*

Es sind Nummern von 1-254 möglich. Die Nummer 0 nimmt eine Sonderstellung ein. Diese ID ist im Terminal hinterlegt und dient zur Unterscheidung der Terminals in einem NET-92 Netzwerk.

## *Typ*

Der "Terminal-Typ" sagt aus, um welches Terminal es sich handelt. Durch die Listbox erhalten Sie alle derzeit möglichen Terminals. Wählen Sie hier bitte das entsprechende Terminal aus.

### *Port*

Unter "Port" stellen Sie bitte wiederum über eine Listbox ein, an welcher seriellen Schnittstelle das Terminal betrieben wird. Sollten Sie eine Etherbox betreiben, ist die Porteinstellung ohne Bedeutung.

### *Serielle Anbindung an Etherbox*

Diese Einstellung dient dazu festzulegen, ob bei einer Etherbox der serielle Ausgang aktiviert ist. Standardmäßig wird ansonsten der NET92 Ausgang benutzt.

#### *Adapter*

Im folgenden Feld "Adapter" geben Sie bitte an, wie das Terminal mit dem PC verbunden ist, z.B. seriell, dann wählen Sie aus der Listbox "direct RS232" aus. Sollte das Terminal über eine Etherbox angeschlossen sein, wählen Sie bitte aus der Listbox "Etherbox"aus, worauf die nachfolgenden Felder "Master-IP" und "Terminal-IP" bearbeitbar sind.

Welchen Adapter Sie benutzen, entnehmen Sie bitte den technischen Infos zu Ihrem Terminal bzw. Ihrem Adapter.

#### Transponder auslesen

Diese Funktion steht nur bei ZE03-Terminals zur Verfügung und dient dazu die IDs der Transponder zu ermitteln.

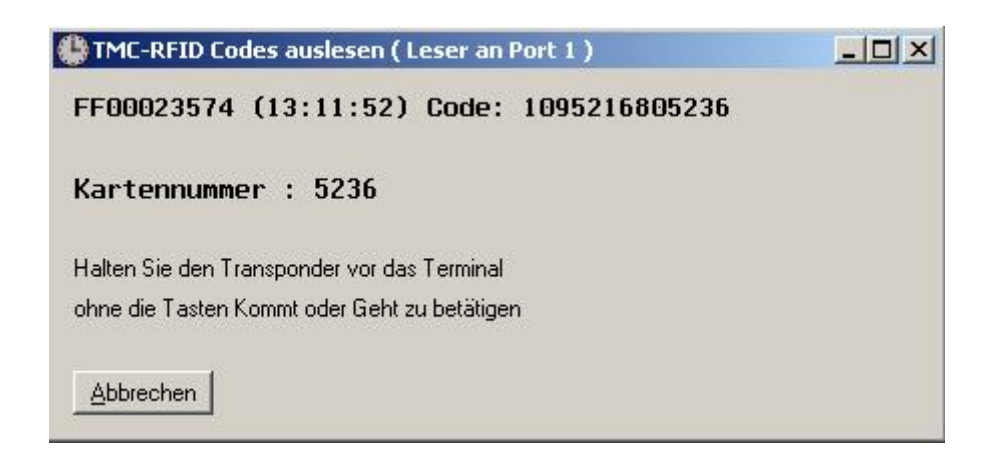

### *Master-IP / Terminal-IP*

In diesen beiden Feldern müssen die IP-Adressen des abfragenden PCs (Master-IP) und der abzufragenden Etherbox (Terminal-IP) eingetragen werden. Die Master-IP erhalten Sie von Ihrem Netzwerkbetreuer, die Terminal-IP liegt der Etherbox bei bzw. ist auf einem Aufkleber auf der Innenseite des Gehäusedeckels vermerkt.

Eine IP Adresse liegt immer in der Form xxx.xxx.xxx.xxx vor. Eine gültige Adresse wäre z.B. 192.168.10.128

*Da die IP-Adresse in der Etherbox abgelegt wird, ist eine dynamische Vergabe der IP-Adressen nicht geeignet.* 

### *Verzögerung*

In einigen Fällen ( bei Wähl-Routern ) kann es notwendig sein, dass eine gewisse Zeitspanne gewartet wird, bis die Abfrage des Terminals erfolgt. Diese Zeitspanne kann hier in 1/100 Sekunden definiert werden.

#### *Tel.-Nr.*

Geben Sie hier die Telefonnummer des Modems ein, welches angerufen wird.

## *Modem-Init.*

Geben Sie hier einen optionalen Initalisierungsstring für das Modem an.

## *Aktiv*

Der Schalter "Aktiv" setzt die Abfrage per Modem aktiv und gibt das folgende Feld "Telefonnummer" frei, in dem die Rufnummer für das externe Modem eingegeben werden kann. Im Fall einer Modemverbindung geben Sie unter "Adapter" unbedingt "direct RS232" an und setzen als "Port" die Schnittstelle, an der das abfragende Modem hängt. Alle anderen Einstellungen handhaben Sie wie zuvor beschrieben.

## **6 Parameter**

## **6.1 Allgemein**

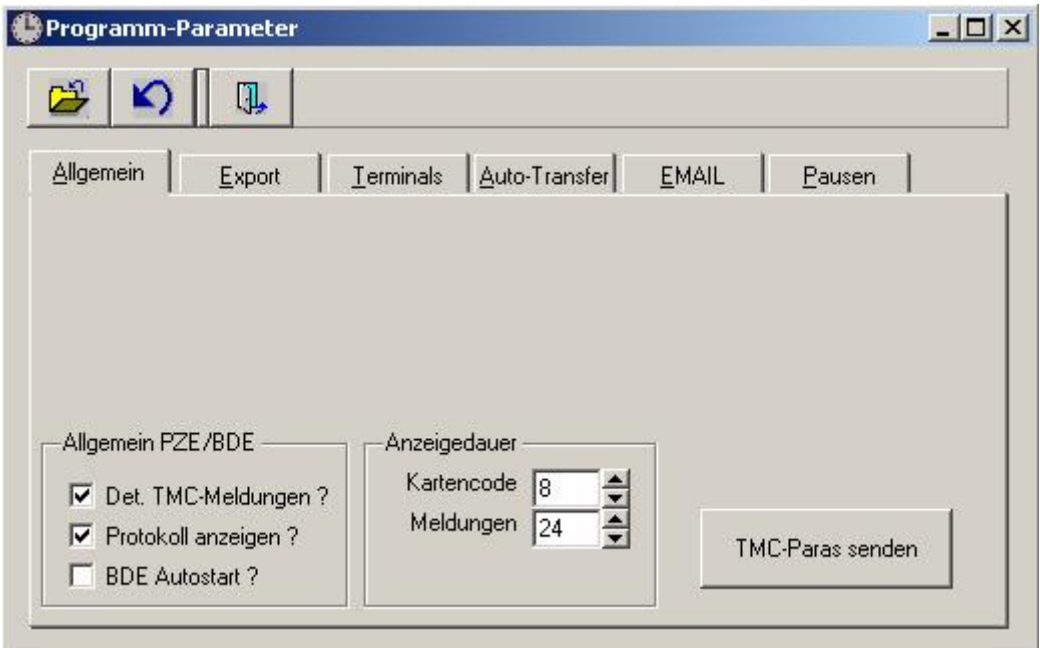

### *Det. TMC-Meldungen*

Hiermit kann bei Übertragungsproblemen eine genauere Eingrenzung der Probleme erfolgen

## *Protokoll anzeigen*

Nach erfolgter Übertragung wird ein Protokoll der Übertragung angezeigt. Die Anzeige des Logbuchs erfolgt in folgenden Fällen nicht:

- Aufruf des Programms mit Parameterns
- falls das Protokoll an eine Mail-Adresse gesandt wird

Eine Protokollierung erfolgt in jedem Fall in der Datei LOGBUCH.TXT

### *TMC-Paras senden*

Diese Funktion dient nur zur Änderung der Konfiguration von TMC-Terminals. Auf ZE03-Terminals hat dies keinen Einfluss!

Das betätigen des Buttons führt zu folgendem Hinweis:

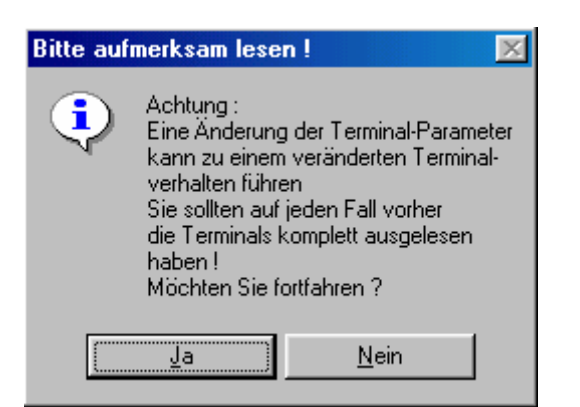

Nachdem Sie diesen Hinweis aufmerksam gelesen haben und sich für JA entschieden haben erscheint folgendes:

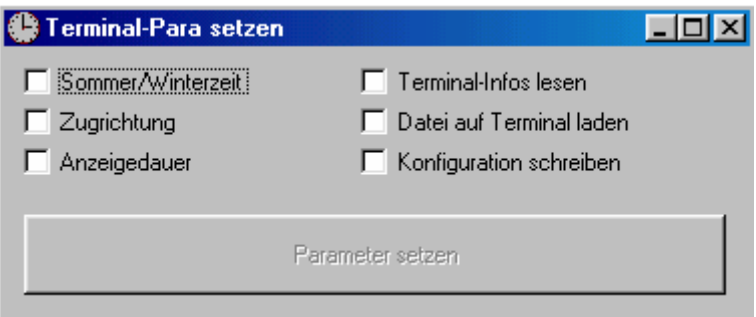

Sobald eine Option markiert ist wird der Button "Parameter setzen" verfügbar.

Nachfolgende werden die Optionen beschrieben:

#### *Sommer/Winterzeit*

Mit dieser Option werden die Einstellungen für die Sommer/Winterzeit an das oder die Terminals übertragen.

### *Zugrichtung*

Hiermit erfolgt die Einstellung der Zugrichtung

### *Anzeigedauer*

Hiermit wird die Anzeigedauer geändert.

### *Terminal-Infos lesen*

Hiermit erfolgt die Protokollierung der Terminalparameter.

#### *Datei auf Terminal laden*

Hiermit kann ein Programm auf das oder die Terminals geladen werden. Dies sollte aber nur in Absprache mit der Fa. ha-be Datentechnik geschehen.

#### *Konfiguration schreiben*

Hiermit können die Terminal-Parameter gesetzt werden. Dies sollte aber nur in Absprache mit der Ihrem Systembetreuer geschehen.

Was passiert nach dem betätigen des Buttons "Parameter setzen"?

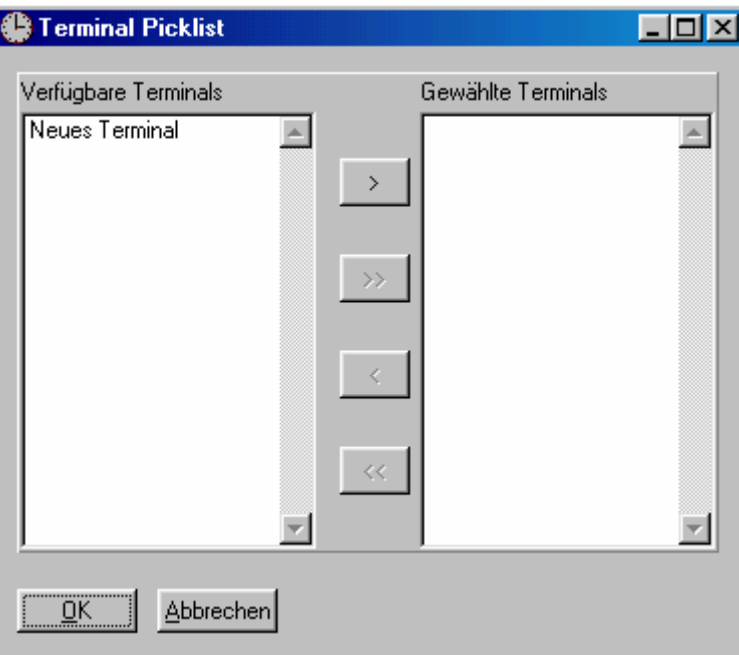

Sie erhalten alle Terminal angezeigt und können nun diejenigen wählen an welche die Einstellungen übertragen werden sollen.

## **6.2 Export**

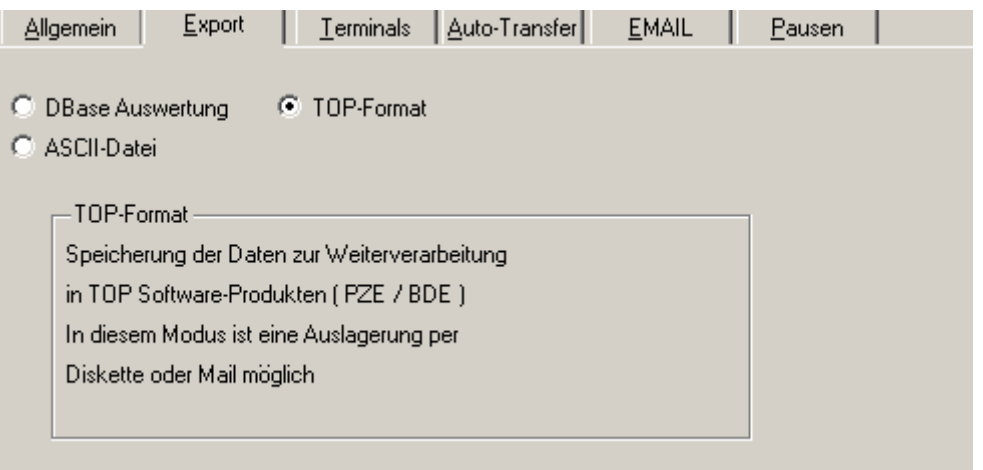

#### *DBase Auswertung*

Die vom Terminal ausgelesenen Daten werden als DBase-kompatible Datei abgelegt.

#### *ASCII-Datei*

Hiermit wird beim auslesen der Terminals eine ASCII-Datei erzeugt.

#### *TOP-Format*

Hiermit wird beim auslesen der Terminals eine Datei erzeugt welche kompatibel zur TOP PZE/BDE ist.

### **ASCII-Einstellungen**

### *Überschriften mit Bezeichnung der Datenfelder*

Ist diese Option aktiviert so wird in jeder ASCII-Datei eine erste Zeile erzeugt welche die Feldnamen enthält.

#### *Feste Satzlänge ausgeben*

Hiermit werden alle Felder in der ASCII-Datei mit Ihrer Originallänge ausgegeben.

### *Trennzeichen*

Geben Sie hier das Trennzeichen an mit dem die einzelnen Felder getrennt werden. Die Satztrennung erfolgt mit CR und LF, d.h. ASCII-Zeichen 13 und 10.

## **6.3 Terminals**

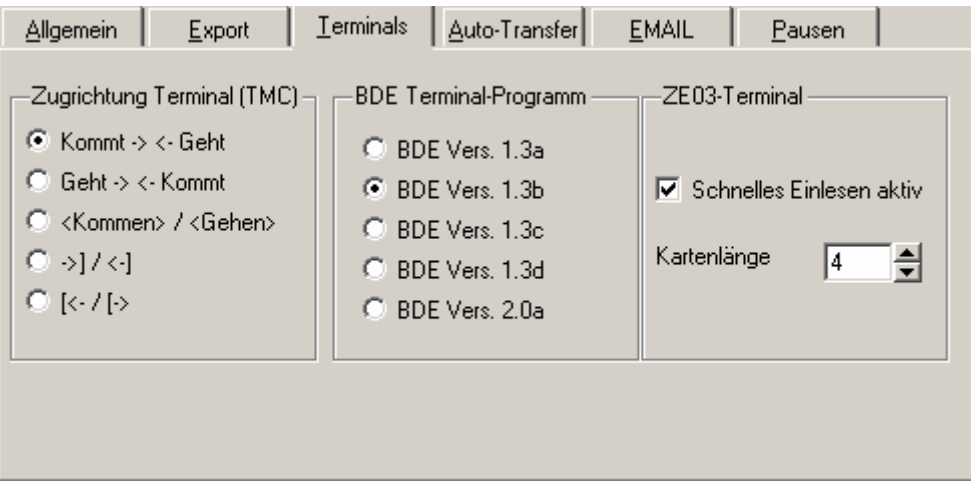

### *Zugrichtung Terminal*

Geben Sie hier an welche Display-Anzeige für die Zugrichtung am Terminal erscheinen soll.

#### *BDE Terminal-Programm*

Definieren Sie hier welche Version des Terminal-Programms installiert ist. Zur Verfügung stehen zur Zeit:

Version 1.3a Erfassung von Kartennummer und Projektnummer

- Version 1.3b Erfassung von Kartennummer, Projektnummer und Arbeitsschritt
- Version 1.3c Erfassung von Kartenummer, Projektnummer, Arbeitsschritt und Menge
- Version 1.3d Erfassung von Kartenummer, Projektnummer, Arbeitsschritt und Menge ( der Arbeitsschritt kann alphanumerisch sein )
- Version 2.0a Wie Version 1.3b, mehrere Projekt können gleichzeitig gestartet werden

#### *ZE03-Terminal*

### *Schnelles Einlesen aktiv*

Hiermit wird das einlesen der Zeitdaten aus dem TE03-Terminal nach mehreren leeren Blöcken abgebrochen.

Damit wird verhindert dass jedes Mal der komplette Speicher des ZE03-Terminals gelesen wird.

### *Kartenlänge*

Hiermit wird die Kartenlänge definiert welche beim auslesen des ZE03-Terminals bereitgestellt wird.

Das Terminal liefert immer den kompletten 12-stelligen Codes der Transponder.

## **6.4 Auto-Transfer**

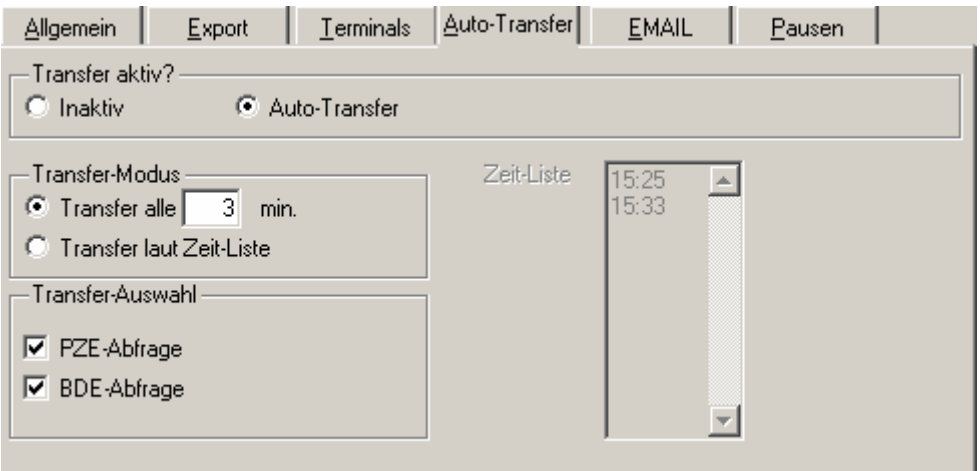

Der Auto-Transfer dient zum automatischen auslesen der Terminals und dem anschließenden Versand der Daten per Mail.

### *Transfer aktiv*

Hier kann der Auto-Transfer aktiviert bzw. deaktiviert werden. Beachten Sie bitte dass eine Aktivierung erst nach einem Neustart erfolgt.

### *Transfer-Modus*

Definieren Sie hier ob der Transfer alle x Minuten stattfindet oder ob die Transfer-Zeitpunkte frei definiert werden.

### *Zeit-Liste*

Hier können Sie beliebig viele Zeitpunkte festlegen an denen ein Transfer stattfinden soll. Die Zeiten müssen im Format hh:mm eingetragen werden.

### *Transfer-Auswahl*

Hier legen Sie fest welche Daten aus dem Terminal ausgelesen werden sollen.

## **Hinweis: Für den Auto-Transfer muss das TOP-Format im Export-Modus aktiviert sein**

## **6.5 EMAIL**

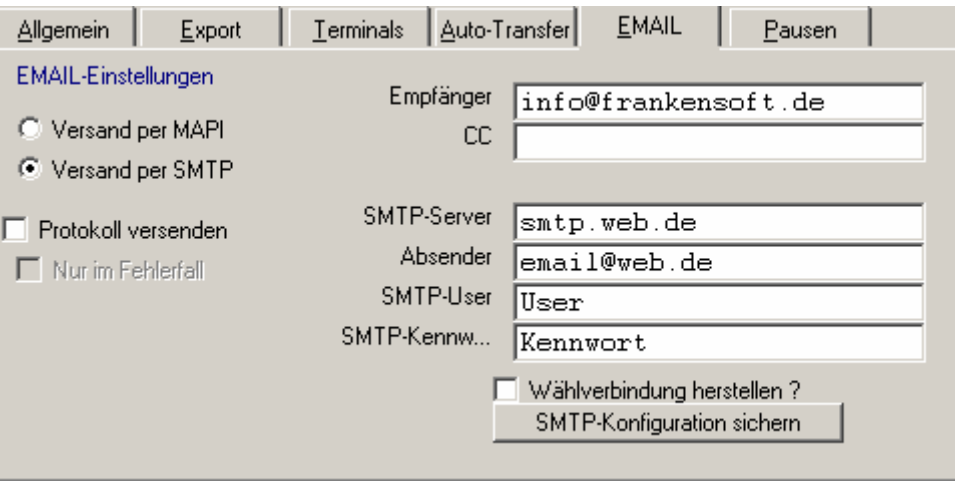

Hiermit definieren Sie den EMAIL-Versand.

In TOP Terminal32 gibt es zwei verschieden Arten für das versenden von EMAILs:

## **Über die MAPI-Schnittstelle des Betriebssystems**

( MAPI = Messaging Application Programming Interface ) Hiermit wird für die Übertragung der Standard-EMAIL Client ( z.B. Microsoft Outlook ) benutzt.

## **Über einen SMTP-Server**

( SMTP = Simple Mail Transfer Protocol ) Hiermit wird die EMAIL direkt an einen SMTP-Server versendet. Diese Methode sollte benutzt werden wenn auf dem PC kein EMAIL-Programm vorhanden ist oder das vorhandene EMAIL-Programm nicht MAPI-fähig ist.

*Aktuelle Outlook-Versionen ( nicht Outlook-Express ) verhindern bzw. erschweren das versenden von EMAIL über die MAPI-Schnittstelle. Benutzen Sie in diesem Fall entweder Outlook Express bzw. den SMTP-Transfer* 

### **Protokoll versenden**

Hiermit können Übertragungsprotokolle per EMAIL versandt werden. Mit Hilfe der Option "Nur im Fehlerfall" wird die Mail nur versandt falls die Übertragung nicht erfolgreich war.

Die Empfänger-Adresse (und auch die CC-Adresse) werden sowohl für den Auto-Transfer als auch für das automatische versenden der Protokolle benutzt.

Hinweis:

Beim Auto-Transfer wird das Übertragungsprotokoll automatisch mit übertragen

## **Konfiguration für SMTP-Transfer**

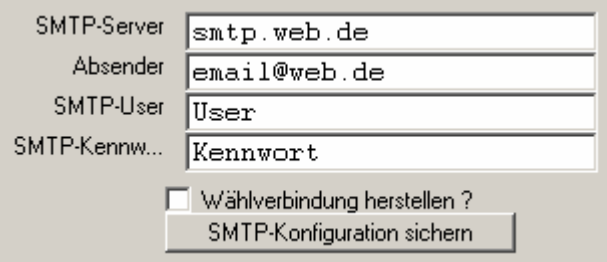

Füllen Sie die Felder wie oben dargestellt aus. Wir haben hier natürlich nur Musterdaten eingetragen. Die korrekten Daten für Sie erfragen Sie bitte bei Ihrem Provider.

Die SMTP-Konfiguration muss zwingend gespeichert werden. Betätigen Sie also nach dem Eintragen den Button "SMTP-Konfiguration schreiben"

### **Wählverbindung herstellen**

Hiermit kann, wahlweise, vor dem versenden die Standard-Internetverbindung aktiviert werden

## **6.6 Pausen**

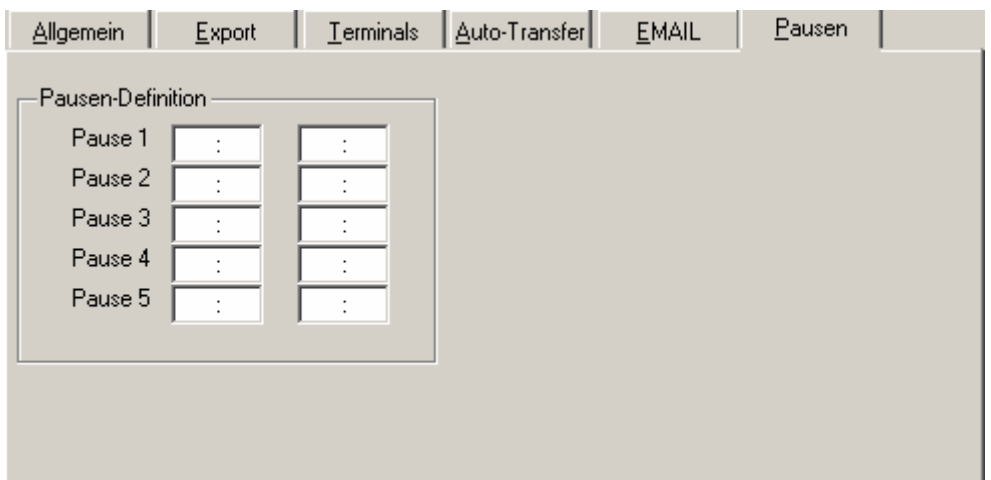

Hier können Pausenzeiten angegeben werden welche von den ermittelten Zeiten automatisch abgezogen werden.

Dies geschieht allerdings nur im Programmpunkt BDE-Auswertung.

# **7 Lizenzdaten**

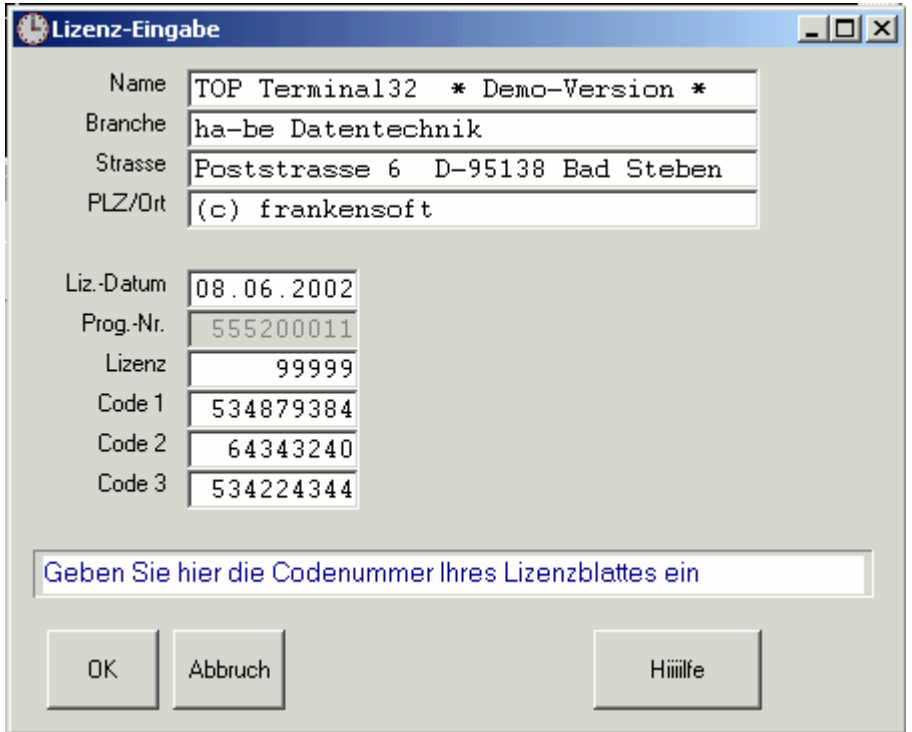

Hier erfolgt die Eingabe des Lizenz-Codes. Bei Neuerwerb des Programms füllen Sie bitte das Lizenzblatt am Anfang des Handbuchs komplett aus ( **alle vier Zeilen bitte** ) und faxen dies an die angegebene Faxnummer.

Sie erhalten dann schnellstmöglich ein Fax mit den oben angegeben Werten. Tragen Sie diese Lizenzdaten ( Name, Branche, Strasse, PLZ/Ort ) und die Lizenznummern ( Lizenz, Code 1-3) ein. Die Eingabe muss genau so erfolgen wie auf dem Lizenzblatt angegeben. Groß/Kleinschreibung und die Einhaltung von Leerzeichen sind wichtig!

Solange das Programm als Demo-Version läuft finden Sie den Menüpunkt "Lizenzdaten erfassen" im Stammdaten-Menü. Bei einer lizenzierten Programmversion verschiebt sich dieser Menüpunkt in das Tools-Menü.

## **8 Reorganisation**

Hiermit wird eine Reorganisation der Import-Datenbanken durchgeführt. Diese ist für die Übertragung und Sortierung der Zeiten zuständig.

Diese Funktion kann auch mit einem Startparameter aufgerufen werden.

# **9 Logbuch der letzten Übertragung**

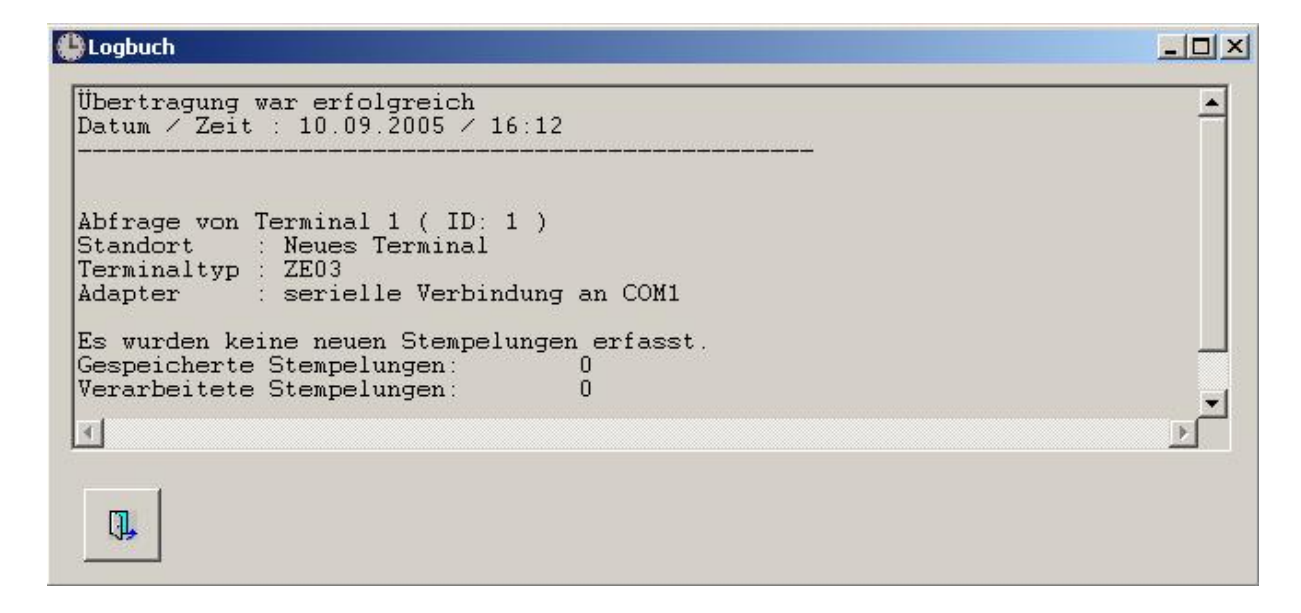

Hiermit wird das Protokoll der letzten Übertragung angezeigt. Für Auswertungen aus anderen Programmen liegt das Protokoll als Datei im Root-Verzeichniss der Anwendung:

## LOGBUCH.TXT

# **10 Übertragung**

## **10.1 Zeitdaten abholen**

Hiermit erfolgt das Abholen der Zeitdaten von **allen** angeschlossenen Terminals. Dieser Vorgang läuft vollautomatisch ab und wird nur unterbrochen falls Kommunikationsprobleme auftreten sollten.

## **10.2 Zeitdaten einzelner Terminals abholen**

Hiermit können die Zeitdaten einzelner Terminals übertragen werden.

Zur Auswahl der Terminals erscheint eine Picklist

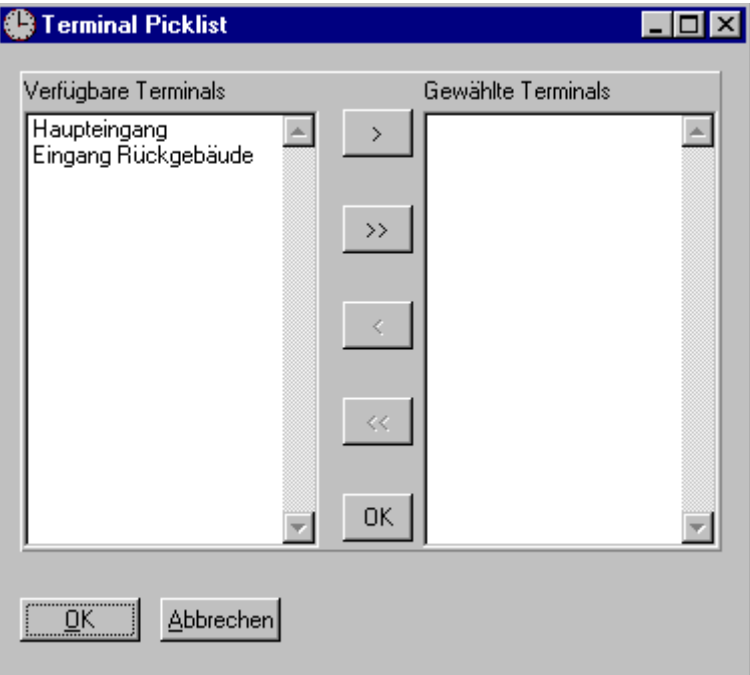

Fügen Sie die benötigten Terminals bei "Gewählte Terminals" ein und betätigen Sie "OK". Es erfolgt nur eine Abfrage der gewählten Terminals.

# **11 BDE-Abfrage**

## **11.1 Zeitdaten abholen**

Hiermit erfolgt das Abholen der Zeitdaten von **allen** angeschlossenen Terminals. Dieser Vorgang läuft vollautomatisch ab und wird nur unterbrochen falls Kommunikationsprobleme auftreten sollten.

## **11.2 Zeitdaten einzelner Terminals abholen**

Hiermit können die Zeitdaten einzelner Terminals übertragen werden.

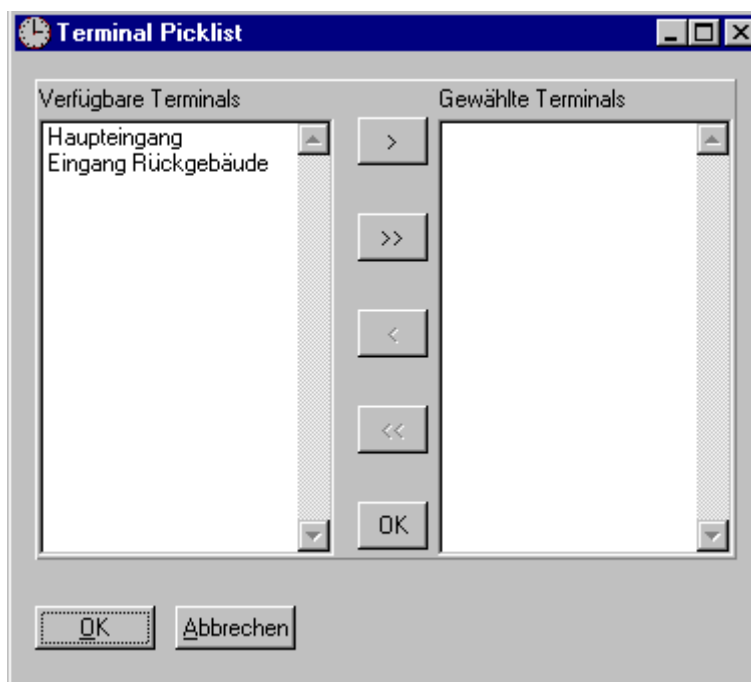

Zur Auswahl der Terminals erscheint eine Picklist

Fügen Sie die benötigten Terminals bei "Gewählte Terminals" ein und betätigen Sie "OK". Es erfolgt nur eine Abfrage der gewählten Terminals.

# **12 BDE-Auswertung**

Im Gegensatz zur BDE-Abfrage erfolgt hier eine Auswertung und Aufbereitung der BDE-Daten. Die aufbereiteten Daten werden in einer DBase-kompatiblen Datenbank hinterlegt . Eventuell eingegebene Pausen ( siehe Seite 14 ) werden abgezogen.

## **12.1 BDE-Daten abfragen**

Hiermit erfolgt das abholen der Zeitdaten von **allen** angeschlossenen Terminals. Dieser Vorgang läuft vollautomatisch ab und wird nur unterbrochen falls Kommunikationsprobleme auftreten sollten.

## **12.2 BDE-Daten einzelner Terminal abfragen**

Hiermit können die Zeitdaten einzelner Terminals übertragen werden.

Zur Auswahl der Terminals erscheint eine Picklist

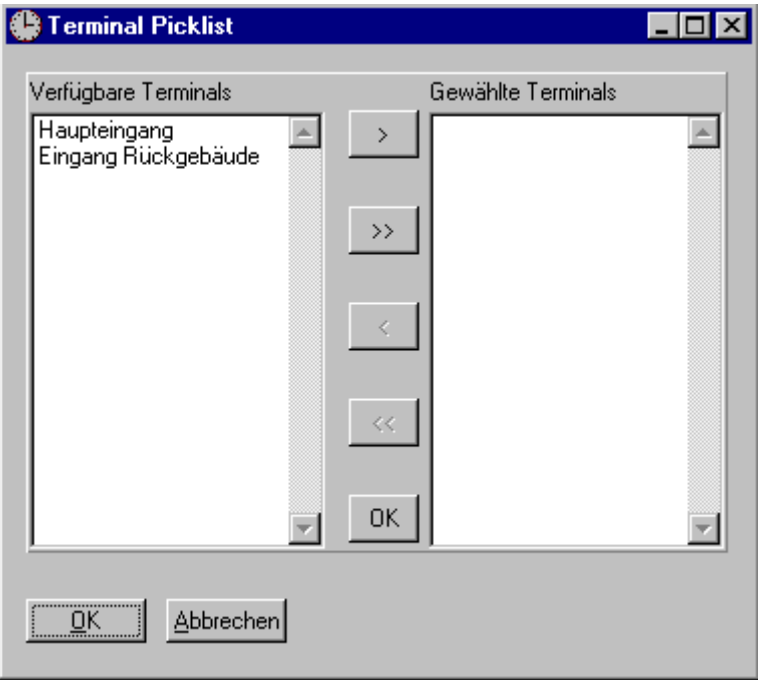

Fügen Sie die benötigten Terminals bei "Gewählte Terminals" ein und betätigen Sie "OK". Es erfolgt nur eine Abfrage der gewählten Terminals.

# **13 Zeit/Datum**

## **13.1 Zeit/Datum übertragen**

Hiermit werden an alle definierten Terminals die aktuelle Systemzeit und das Systemdatum des PCs übertragen.

## **13.2 Zeit/Datum an einzelne Terminal senden**

Hiermit erfolgt die Übertragung von Datum und Zeit nur an die gewählten Terminals

# **14 Daten auslagern**

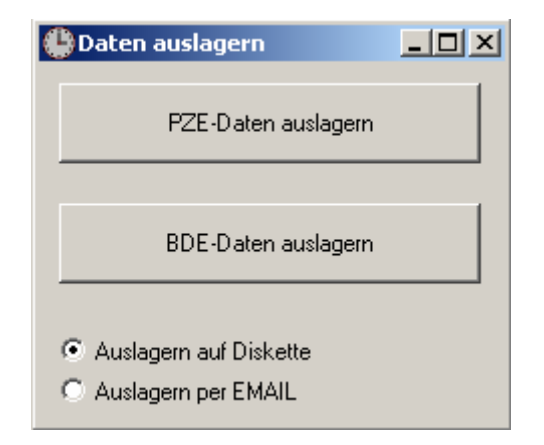

Hiermit werden Daten ausgelagert. Diese Funktion steht nur im Export-Typ "Top-Format" zur Verfügung.

Wählen Sie zuerst ob auf Diskette oder per EMAIL ausgelagert wird. Danach betätigen Sie den entsprechenden Button für die Auslagerung.

# **15 Programm-Aufruf/Startparameter**

Das Programm wird mittels TERMINAL.EXE gestartet. Es werden zwei Parameter unterstützt:

TERMINAL <Parameter 1> <Parameter 2>

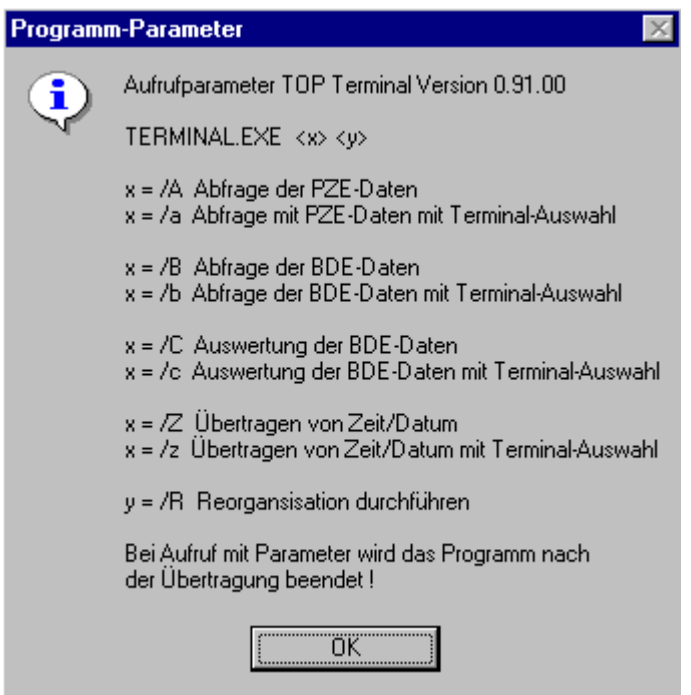

## Die Aufrufparameter erhalten Sie unter **Über - Hilfe**

### *Möglichkeiten für Parameter 1*

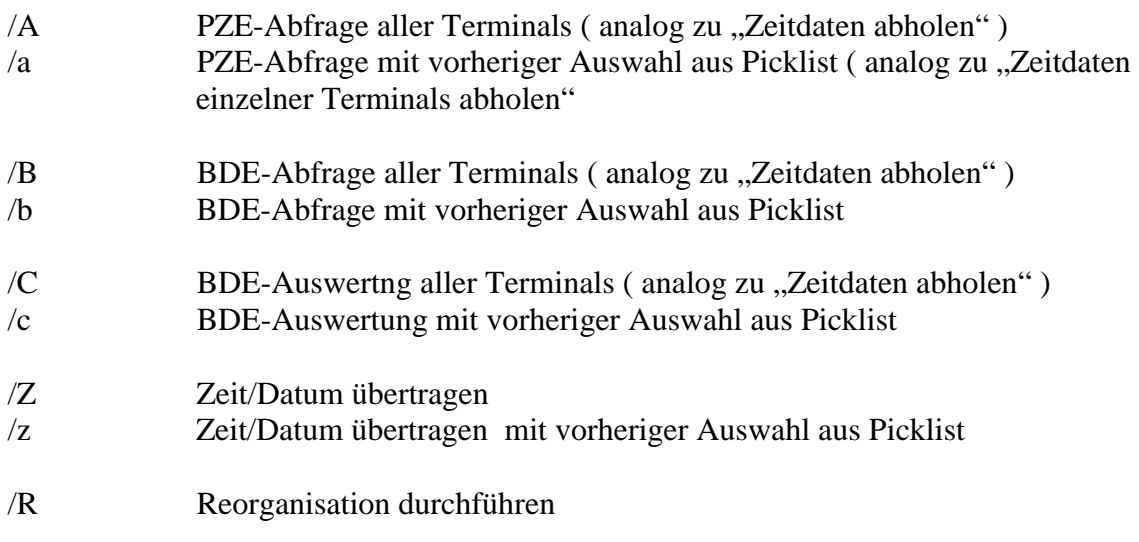

### *Möglichkeiten für Parameter 2*

/R Reorganisation durchführen

# **16 PZE-Dateiaufbau**

Möglichkeit 1: Übergabe als ASCII-File:

Die übertragenen Zeitdaten werden in einer ASCII-Datei mit dem Namen "IMPORT.TXT" gespeichert.

Die Datei sollte nach der Verarbeitung von Ihnen gelöscht werden. Neue Daten werden angefügt!

Satzaufbau:

<DATUM>;<ZEIT>;<NUMMER>;<STATUS>;<TERMINAL> CR+LF

## *DATUM*

Das Datum wird im folgenden Format übertragen: 30.10.1999

## *ZEIT*

Das Datum wird im Format Stunden:Minuten übertragen, 13:52

## *NUMMER*

Hier steht die Kartennummer des Mitarbeiters

## *STATUS*

Der Status beschreibt die Durchzugsrichtung ( $0 = \text{Geht}$ ,  $1 = \text{Kommt}$ )

## *TERMINAL*

Terminalnummer an welchem die Zeit erfasst wurde ( laut Nummer in der Terminalverwaltung )

Jeder Satz wird mit einem CR und LF abgeschlossen, so das auch in einem Textbetrachter die Datensätze relativ einfach zu betrachten sind.

## **Beispiel:**

15.09.1999;08:00;1310 ;1; 1 15.09.1999;08:03;9404 ;1; 1 15.09.1999;08:30;9876 ;1; 1 15.09.1999;16:05;1310 ;0; 1 15.09.1999;16:12;9404 ;0; 1 15.09.1999;16:19;9876 ;0; 1 Zeile 1: Datum 15.09.1999 Zeit: 08:00 Karte: 1310 kommt Terminal 1 Zeile 2: Datum 15.09.1999 Zeit: 08:03 Karte: 9404 kommt Terminal 1 Zeile 3: Datum 15.09.1999 Zeit: 08:30 Karte: 9876 kommt Terminal 1 Zeile 4: Datum 15.09.1999 Zeit: 16:05 Karte: 1310 geht Terminal 1 Zeile 5: Datum 15.09.1999 Zeit: 16:12 Karte: 9404 geht Terminal 1 Zeile 6: Datum 15.09.1999 Zeit: 16:19 Karte: 9876 geht Terminal 1

## **Möglichkeit 2: Übergabe als dBase-Datei**

Die dBase-Datei ist wie folgt aufgebaut:

Name: IMPORT.DBF

Struktur:

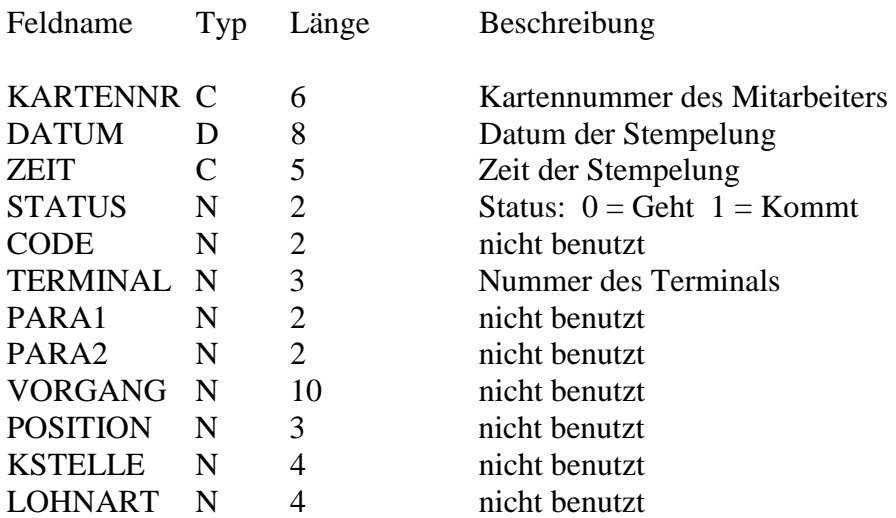

# **17 BDE-Dateiaufbau ( Abfrage )**

Die übertragenen Zeitdaten werden in einer ASCII-Datei mit dem Namen "IMPORT2.TXT" gespeichert.

Die Datei sollte nach der Verarbeitung von Ihnen gelöscht werden. Neue Daten werden angefügt !

Satzaufbau:

<KENNZEICHEN>;<DATUM>;<ZEIT>;<NUMMER>;<PROJEKT>;<POSITION>;<MEN GE>;<TERMINAL> CR+LF

## *KENNZEICHEN*

 $1 =$  Projektbeginn,  $0 =$  Projektende

## *DATUM*

Das Datum wird im folgenden Format übertragen: 30.10.1999

## *ZEIT*

Das Datum wird im Format Stunden:Minuten übertragen, 13:52

## *NUMMER*

Hier steht die Kartennummer des Mitarbeiters

*PROJEKT*  Projektnummer

*POSITION*  Die Position beschreibt den aktuellen Arbeitsschritt

## *MENGE*

Wird das aktuelle Projekt mit 0 beendet so kann die gefertigte Menge eingegeben werden

### *TERMINAL*

 Terminalnummer an welchem die Zeit erfasst wurde ( laut Nummer in der Terminalverwaltung )

Jeder Satz wird mit einem CR und LF abgeschlossen, so das auch in einem Textbetrachter die Datensätze relativ einfach zu betrachten sind.

## *Beispiel:*

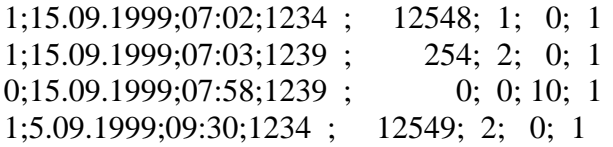

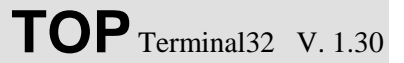

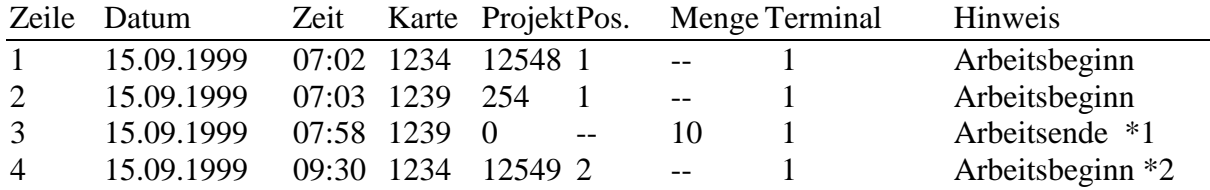

\*1: Arbeitsende des Mitarbeiters mit Karte 1239 – Projekt 254 wurde also beendet

\*2: erneuter Arbeitsbeginn des Mitarbeiters mit Karte 1234 – Projekt 12548 muss also beendet werden.

## **18 BDE-Dateiaufbau ( Auswertung )**

Die aufbereiteten BDE-Daten stehen in der Datei BDE.DBF.

Diese Datei hat folgenden Aufbau:

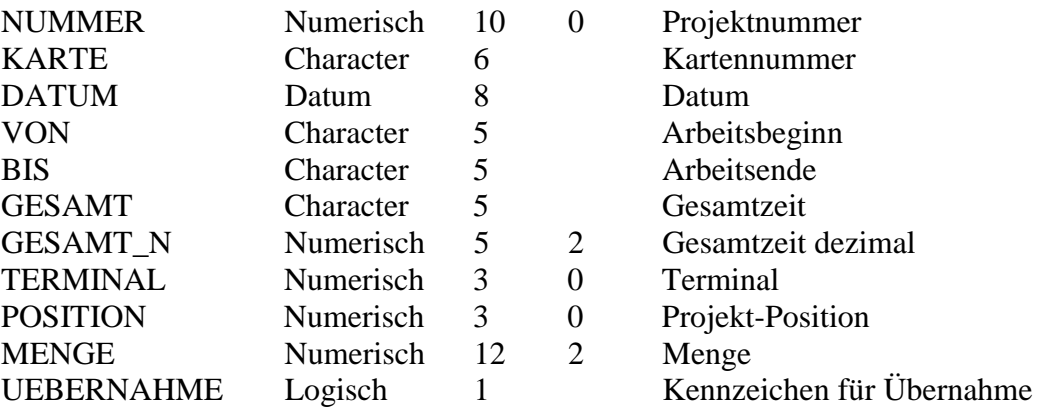

Die Datei befindet sich im DATEN Verzeichniss.

Ein Eintrag erfolgt nur wenn ein komplettes Zeitpaar erfasst wurde, d.h. eine Beginn und eine Ende-Zeit, bzw.

ein automatisches Ende bei Beginn eines neuen Projektes.

## **18.1 Protokoll**

Ein Protokoll des aktuellen Vorgangs finden Sie im Programmverzeichnis in der Datei LOGBUCH.TXT.

Hier wurden alle Vorgänge der Übertragung protokolliert.

Bei einer erneuten Übertragung wird diese Datei überschrieben.

## **18.2 Archiv**

Alle übertragenen Daten liegen in einer Rohfassung nochmals im Verzeichnis ARCHIV.